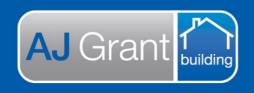

# Support Centre Prime Ecosystem

Updated 10.01.23

Prime Support Centre

## Job Status – Work in Progress

**Repair Team** 

### Sending a work order to a subcontractor

1. Within the job, select 'Work Orders' under Authorised Works

| AJG0101 240          | Waterworks Rd, Ashgrove, QLD, 4060 (North Brisbane) 💿                                                         |
|----------------------|----------------------------------------------------------------------------------------------------|
| Test Client   123456 |                                                                                                    |
| Forms                | Work Orders   Authorised Works                                                                                |
| \$ Finance           | Summary Create / Unallocated Show All Hide All                                                                |
| Documents            |                                                                                                    |
| 🕲 History            | \$0.00 \$0.00 \$0.00                                                                                          |
| < Share & Sync       | Work Orders Cost Total Work Orders Material Total Work Orders Labour Total Work Orders Not Invoiced           |
| Authorised Works     |                                                                                                    |
| 📥 Estimates          | To create a new work order or add to an existing work order select from unallocated authorised estimate items |
| 🖌 Quote Requests     | Go to Create / Unallocated                                                                                    |
| > Work Orders        | Work Orders                                                                                                   |
| Schedules            | There are no work orders                                                                                      |
| Allocations          | 1                                                                                                    |

2. Select 'Go to Create / Unallocated'

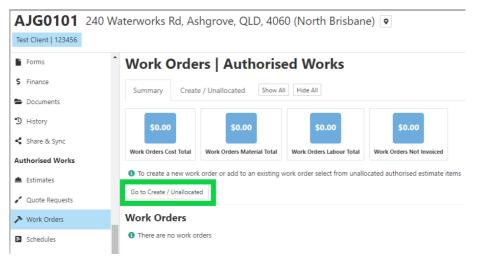

3. Next to each scope line, you will have the option to select just the material, just the labour or both

| Vork Orders   Auth                                                      | orised Works                                                                                                    |          |        |          |        |          |            |   |
|-------------------------------------------------------------------------|----------------------------------------------------------------------------------------------------|----------|--------|----------|--------|----------|------------|---|
| Summary Create / Unallocated                                            | Show All Hide All                                                                                                    |          |        |          |        |          |            |   |
| Create a new work order or add items t                                  | o an existing work order                                                                                                 |          | •      |          |        |          | 0          |   |
| New Work Order                                                          | External   Assign To  Assign 0 items to Work Order                                                                       |          |        |          |        |          |            |   |
| rades Expand Collapse Categories E                                      | xpand Collapse                                                                                                    |          | _      |          | _      | ▼ Vie    | ew Options |   |
| ms                                                                      |                                                                                                    | Material | Select | Labour   | Select | Total    | Select     |   |
| <ul> <li>Cabinetry</li> </ul>                                           |                                                                                                    |          | Select |          | Select |          | Select     |   |
| - Kitchen                                                               | Estimate 2023-01-10 10:41:34                                                                                             |          | Select |          | Select |          | Select     |   |
| Remove and replace (ladder frame   mo                                   | dular) kickboards to match the existing design and quality as close as possible approximately [Lm]                       | \$0.00   | Select | \$368.42 | Select | \$368.42 | Select     | 1 |
| Remove and replace (material) (Island b<br>approximately [mm x mm x Lm] | enchtop   Breakfast Bar) to match the existing design and profile as close as possible, inclusive of mitres and cut outs | \$0.00   | Select | \$73.68  | Select | \$73.68  | Select     |   |
| Remove and replace (material) benchto                                   | p to match the existing design and profile as close as possible, inclusive of mitres and cut outs - approximately [mm x  | \$0.00   | Select | \$368.42 | Select | \$368.42 | Select     |   |

### a. If you are sending the entire work order to one subcontractor, click 'Select' next to 'Total' on the 'Items' line

| Work Orders   Authorised Works                                                                                                    |          |        |          |        |        |              |
|----------------------------------------------------------------------------------------------------|----------|--------|----------|--------|--------|--------------|
| Summary Create / Unallocated Show All Hide All                                                                                                    |          |        |          |        |        |              |
| Create a new work order or add items to an existing work order                                                                                                    |          |        |          |        |        | 3            |
| Image: New Work Order         External         Assign To         Q         Assign 0 items to Work Order                                                                                      |          |        |          |        |        |              |
| Trades Expand Collapse Categories Expand Collapse                                                                                                    |          |        |          |        | -      | View Options |
| Items                                                                                                    | Material | Select | Labour   | Select | Total  | Select       |
| ▼ Cabinetry                                                                                                    |          | Select |          | Select |        | Select       |
| ✓ Kitchen Estimate 2023-01-10 10.412                                                                                                    | 4        | Select |          | Select |        | Select       |
| Remove and replace (ladder frame   modular) kickboards to match the existing design and quality as close as possible approximately [Lm]                                                      | \$0.00   | Select | \$368.42 | Select | \$368. | 42 Select    |
| Remove and replace (material) (Island benchtop   Breakfast Bar) to match the existing design and profile as close as possible, inclusive of mitres and cut outs approximately [mm x mm x Lm] | \$0.00   | Select | \$73.68  | Select | \$73.  | 68 Select    |

### b. If you are sending all scope lines relating to a trade type, click 'Select' on the Trade Type line

| tems                                                                                                    | Material | Select | Labour   | Select | Total    | Select |
|----------------------------------------------------------------------------------------------------|----------|--------|----------|--------|----------|--------|
| ▼ Cabinetry                                                                                                    |          | Select |          | Select |          | Select |
| ✓ Kitchen Estimate 2023-01-10 10:41:34                                                                                                    | l        | Select |          | Select |          | Select |
| Remove and replace (ladder frame   modular) kickboards to match the existing design and quality as close as possible approximately [Lm]                                                      | \$0.00   | Select | \$368.42 | Select | \$368.42 | Select |
| Remove and replace (material) (Island benchtop   Breakfast Bar) to match the existing design and profile as close as possible, inclusive of mitres and cut outs approximately [mm x mm x Lm] | \$0.00   | Select | \$73.68  | Select | \$73.68  | Select |
| Remove and replace (material) benchtop to match the existing design and profile as close as possible, inclusive of mitres and cut outs - approximately [mm x mm x Lm]                        | \$0.00   | Select | \$368.42 | Select | \$368.42 | Select |
| Remove and replace base [mm x mm] cabinetry to match the existing design and quality as close as possible - approximately [LM]                                                               | \$0.00   | Select | \$368.42 | Select | \$368.42 | Select |
| Remove and replace doors, inclusive of hardware to match the existing design and profile as close as possible - approximately [m2]                                                           | \$0.00   | Select | \$73.68  | Select | \$73.68  | Select |
| Remove and replace drawers, inclusive of hardware to match the existing design and profile as close as possible - approximately [m2]                                                         | \$0.00   | Select | \$73.68  | Select | \$73.68  | Select |
| Remove and replace end panels to match the existing design and profile as close as possible - approximately [m2]                                                                             | \$0.00   | Select | \$73.68  | Select | \$73.68  | Select |
| Remove and replace overhead cabinetry [mm x mm], to match the existing design and quality as close as possible - approximately [LM]                                                          | \$0.00   | Select | \$368.42 | Select | \$368.42 | Select |

4. Once you have selected the scope items, you will have the option to deselect if required. To deselect, click 'deselect' next to the scope line/s

#### Work Orders | Authorised Works

| reate a new work order or add items to an existing work order                                                                                                    |          |          |          |          |          |        |
|----------------------------------------------------------------------------------------------------|----------|----------|----------|----------|----------|--------|
| New Work Order   External   Assign To  Q Assign 8 items to Work Order                                                                                                    |          |          |          |          |          |        |
| rs Expand Collapse Categories Expand Collapse                                                                                                    |          |          |          |          | • \      | View C |
|                                                                                                    | Material | Select   | Labour   | Select   | Total    | 5      |
| Cabinetry                                                                                                    |          | Deselect |          | Deselect |          | De     |
| ✓ Kitchen Estimate 2023-01-10 10:41:3                                                                                                    | 4        | Deselect |          | Deselect |          | De     |
| Remove and replace (ladder frame   modular) kickboards to match the existing design and quality as close as possible approximately [Lm]                                                         | \$0.00   | Deselect | \$368.42 | Deselect | \$368.42 | D      |
| Remove and replace (material) (Island benchtop   Breakfast Bar) to match the existing design and profile as close as possible, inclusive of mitres and cut outs<br>approximately [mm x mm x Lm] | \$0.00   | Deselect | \$73.68  | Deselect | \$73.68  | 3 D    |
| Remove and replace (material) benchtop to match the existing design and profile as close as possible, inclusive of mitres and cut outs - approximately [mm x mm x Lm]                           | \$0.00   | Deselect | \$368.42 | Deselect | \$368.42 | 2 D    |
| Remove and replace base [mm x mm] cabinetry to match the existing design and quality as close as possible - approximately [LM]                                                                  | \$0.00   | Deselect | \$368.42 | Deselect | \$368.42 | D      |
| Remove and replace doors, inclusive of hardware to match the existing design and profile as close as possible - approximately [m2]                                                              | \$0.00   | Deselect | \$73.68  | Deselect | \$73.68  | D      |
| Remove and replace drawers, inclusive of hardware to match the existing design and profile as close as possible - approximately [m2]                                                            | \$0.00   | Deselect | \$73.68  | Deselect | \$73.68  | B D    |
| Remove and replace end panels to match the existing design and profile as close as possible - approximately [m2]                                                                                | \$0.00   | Deselect | \$73.68  | Deselect | \$73.68  | B De   |
| Remove and replace overhead cabinetry [mm x mm], to match the existing design and guality as close as possible - approximately [LM]                                                             | \$0.00   | Deselect | \$368.42 | Deselect | \$368.42 | D      |

- 5. Next to New Work Order, select 'External'
- 6. Click on 'Assign To..' You will then have the option to filter to a trade type and/or region.
  - a. If you wish to search for a specific subcontractor, you can type the company name in the search field or you can select 'Show All' and all Subcontractors matching the filter options will be displayed.

# Work Orders | Authorised Works

| Summary                          | Create / Unallocated         | Show All Hide All     |                          |      |                              |
|----------------------------------|------------------------------|-----------------------|--------------------------|------|------------------------------|
| <ol> <li>Create a nev</li> </ol> | w work order or add items to | an existing work orde | er                       |      |                              |
| New Wor                          | k Order 🗸 🔻                  | External 🝷            | Assign To                | Q    | Assign 8 items to Work Order |
|                                  |                              |                       | Cabinetry 🝷              | ×    |                              |
|                                  |                              |                       | Supplier Tag             | •    |                              |
|                                  |                              |                       | SUTHERLAND SHIRE 🗸       | ×    |                              |
|                                  |                              |                       | Search Show All Exact Ma | atch |                              |

b. To remove the filtering, click the cross next to the filtered section and you will be able to search all Subcontractors

| Assign To                | Q    | A |
|--------------------------|------|---|
| Cabinetry                | ×    | I |
| Supplier Tag             | -    |   |
| SUTHERLAND SHIRE         | ×    |   |
| Search Show All Exact Ma | atch |   |

7. Once you have selected the subcontractor, select 'Assign X items to Work Order'

| Work O                           | orders   Aut              | norised W               | orks               |           |                          |
|----------------------------------|---------------------------|-------------------------|--------------------|-----------|--------------------------|
| Summary                          | Create / Unallocated      | Show All Hide Al        |                    |           |                          |
| <ol> <li>Create a nev</li> </ol> | v work order or add items | to an existing work ord | er                 |           |                          |
| New Work                         | c Order 🗸 🔻               | External 🔻              | Test Subcontractor | Q 🗙 Assig | gn 8 items to Work Order |
| •                                |                           |                         |                    |           | 0 View Contact           |
| I No co                          | ompliance records         |                         |                    |           |                          |

8. A notification will appear advising 'Items assigned successfully' and you will have the option to view the Work Order

| Work (       | Work Orders   Authorised Works |                         |                    |                         |            |                                             |  |  |  |  |  |
|--------------|--------------------------------|-------------------------|--------------------|-------------------------|------------|---------------------------------------------|--|--|--|--|--|
| Summary      | Create / Unallocated           | Show All Hide All       |                    |                         |            |                                             |  |  |  |  |  |
| 🚯 Create a n | ew work order or add items to  | o an existing work orde | er                 |                         |            |                                             |  |  |  |  |  |
| • New Wo     | rk Order 🗸 🗸                   | External 🔻              | Test Subcontractor | 🔍 🗙 Assign 0 items to W | Vork Order | Items assigned successfully View Work Order |  |  |  |  |  |
|              |                                |                         |                    | •                       | -          |                                             |  |  |  |  |  |

9. Select 'View Work Order'. This will open the Work Order that will be in a 'Draft' Status. You will have the option to enter Start and Completion Dates (the dates are adjustable and can be updated), additional notes and link a document/s

### Work Orders | Authorised Works

| Summary         | Create / Unallocated | AJG0101-006 Draft   | Show All Hide All  |
|-----------------|----------------------|---------------------|--------------------|
| Lock            |                      |                     |                    |
| AJG0101-0       | 0061                 |                     | Draft              |
| Assigned To     | 2 Test Subcontract   | or                  | Check Availability |
| Start Date      | Date                 |                     |                    |
| Completion Date | Date                 |                     |                    |
| Notes           | Additional Notes     |                     |                    |
| Linked Document | t Linked Document    |                     | •                  |
| Tags            | No Tags              |                     |                    |
| -               |                      | 2022.2.05           |                    |
| Created         | Paige McDonald @ 10t | h Jan, 2023 2:05 pm |                    |

10. To check the trade availability, select 'Check Availability'.

| AJG0101-00      | 61               |  |  |  |  |          | Draft              |   |
|-----------------|------------------|--|--|--|--|----------|--------------------|---|
| Assigned To     | 2                |  |  |  |  | <i>"</i> | Check Availability |   |
| Start Date      | 11 Jan, 2023 🛗   |  |  |  |  |          |                    | ſ |
| Completion Date | 25 Jan, 2023 🛗   |  |  |  |  |          |                    |   |
| Notes           | Additional Notes |  |  |  |  |          |                    |   |
| Linked Document | Linked Document  |  |  |  |  |          | -                  |   |

A list of subcontractors will be displayed with the current number of open work orders. The subcontractor list will be automatically filtered to the trade type/s within the work order and repair dates entered.

11. On the right-hand side, you will have Sell amount, Cost amount and the Profit Margin based on the approved estimate

### Work Orders | Authorised Works

| Summary Create / Unallocated AJG0101-0061 Draft X Show All Hide All |                                                                      |
|---------------------------------------------------------------------|----------------------------------------------------------------------|
| Lock                                                                | Notify 😮 🗸 Actions                                                   |
| AJG0101-0061                                                        | Draft Sell Cost Profit Margin 0                                      |
| Assigned To Siko Constructions Pty Ltd                              | Total         \$2,431.57         \$1,870.44         23.08%         0 |
|                                                                     | GST 3 \$221.05 \$170.04 VInc GST 3                                   |
| Start Date 11 Jan, 2023                                             | Subtotal \$2,210.52 \$1,700.40                                       |
| Completion Date 25 Jan, 2023                                        | 32,210.32 \$1,100m0                                                  |
| Niekee                                                              |                                                                      |

12. You will have the option to reduce the subcontractor allowance by adjusting the material allowance, hrly rate or hours. To do this, scroll down to the scope line item/s you wish to adjust, click in the relevant cell and change as required.

| • | Cabinetry                                                                                                    |                   |                |          |    |   |          |          |          |
|---|----------------------------------------------------------------------------------------------------|-------------------|----------------|----------|----|---|----------|----------|----------|
| ≡ | ▲ Kitchen                                                                                                    |                   |                |          |    |   |          |          |          |
|   | Remove and replace base [mm x mm] cabinetry to match the existing design and quality as close as possible - approximately [LM] |                   |                |          |    |   |          |          |          |
|   | Notes                                                                                                    |                   | Material       | \$0.00   | ea | 1 | \$0.00   | \$0.00   | \$212.55 |
|   | ✓ Estimate Item Reset                                                                                                    | GST Free          | Labour         | \$70.85  | hr | 3 | \$460.53 | \$212.55 |          |
|   | Remove and replace (ladder frame   modular) kickboards to match the existing design and quality as                             | s close as possib | le approximate | ely [Lm] |    |   |          |          |          |
|   | Notes                                                                                                    |                   | Material       | \$0.00   | ea | 1 | \$0.00   | \$0.00   | \$212.55 |
|   | ✓ Estimate Item Reset                                                                                                    | GST Free          | Labour         | \$70.85  | hr | 3 | \$460.53 | \$212.55 |          |
|   | Remove and replace overhead cabinetry [mm x mm], to match the existing design and quality as closed                            | se as possible -  | approximately  | [LM]     |    |   |          |          |          |
|   | Notes                                                                                                    |                   | Material       | \$0.00   | ea | 1 | \$0.00   | \$0.00   | \$141.70 |
|   | ✓ Estimate Item Reset                                                                                                    | GST Free          | Labour         | \$70.85  | hr | 2 | \$460.53 | \$141.70 |          |
|   |                                                                                                    |                   |                |          |    |   |          |          |          |

NOTE: You will also have the option to increase the subcontractor allowance, however this will not be updating the estimate and will result in a lower Profit Margin

If you need to reset the scope line allowance to go back to the original allowance, click on the scope line and select 'Reset'

| 3 | Cabinetry                                                     |
|---|---------------------------------------------------------------|
|   | 🔺 Kitchen                                                     |
| E | Remove and replace base [mm x mm] cabinetry to match the ex   |
|   | Notes                                                         |
|   | ✓ Estimate Iten Reset                                         |
| E | Remove and replace (ladder frame   modular) kickboards to mat |
|   | Notes                                                         |
|   | ▼ Estimate Item Reset                                         |
| - |                                                               |

13. Once you have adjusted the allowance, the Cost and Profit Margin will be updated to reflect the changes made

|          | Sell       | Cost       | Profit Margin  🚯 |
|----------|------------|------------|------------------|
| Total    | \$2,431.57 | \$1,636.63 | 32.69%           |
| GST 🚯    | \$221.05   | \$148.79   | 🖌 Inc GST 🚯      |
| Subtotal | \$2,210.52 | \$1,487.85 |                  |

14. If you would like to send a note relating to a specific scope line, type the note under the 'Notes' section beneath the relevant scope line

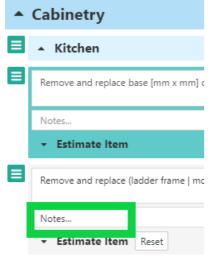

15. Once you are ready to send to send the work order, select 'Lock' at the top of the page

| Work C   | Orders   Auth        | orised Works         |
|----------|----------------------|----------------------|
| Summary  | Create / Unallocated | AJG0101-0061 Draft X |
| Lock     |                      |                      |
| A 100404 | 0004                 |                      |

16. Select 'Preview PDF'

| Work Orders   Authorised Works                         |                      |                  |             |           |  |  |  |
|--------------------------------------------------------|----------------------|------------------|-------------|-----------|--|--|--|
| Summary Create / Unallocated AJG0101-0061 Locked X She | how All Hide All     |                  |             |           |  |  |  |
| Work Order Is In Progress Edit                         | Email Work Order Not | ify ? Create PDF | Preview PDF | ✓ Actions |  |  |  |
|                                                        |                      | C-11             | C+ D        | A A       |  |  |  |

17. Check the purchase order and if no adjustments are required, select 'Generate' If you need to adjust the purchase order, select 'Cancel'

| ıp.                               |                                                                                         |                |                 |
|-----------------------------------|-----------------------------------------------------------------------------------------|----------------|-----------------|
|                                   |                                                                                         |                | Cancel Generate |
| 1 / 17   - 100%                   | +   🖸 🕎                                                                                 |                | ± a :           |
| AJ Grant                          | RESIDENTIAL AND COMMERCIAL<br>BUILDING SERVICES<br>a quality Partnership built on trust |                |                 |
| ABN:                              |                                                                                         | 10/01/2023     |                 |
| License: 131460C                  | Phone:                                                                                  | 1300 254 726   |                 |
| P.O Box 3128 Kirrawee DC NSW 2232 | Fax:                                                                                    | (02) 9542 2033 |                 |
|                                   | PURCHASE ORDER                                                                          |                |                 |

18. Once the purchase order has been generated, the purchase order document will automatically be added as a linked document within the work order

| Work O          | rders   Auth          | orised Work                             | S                                 |  |  |  |  |  |
|-----------------|-----------------------|-----------------------------------------|-----------------------------------|--|--|--|--|--|
| Summary         | Create / Unallocated  | AJG0101-0061 Locked                     | X Show All Hide All               |  |  |  |  |  |
| Work Order      | Is In Progress Edit   |                                         |                                   |  |  |  |  |  |
| AJG0101-0       | 0061                  |                                         |                                   |  |  |  |  |  |
| Assigned To     |                       |                                         |                                   |  |  |  |  |  |
| Start Date      | 11 Jan, 2023 🛗        |                                         |                                   |  |  |  |  |  |
| Completion Date | 25 Jan, 2023 🛗        |                                         |                                   |  |  |  |  |  |
| Notes           | Additional Notes      |                                         |                                   |  |  |  |  |  |
| Linked Documen  | t 🕒 Purchase Order -  | purchase_order_AJG0101-006              | i1_Niko_Constructions_Pty_Ltd.pdf |  |  |  |  |  |
| Tags            | No Tags               |                                         |                                   |  |  |  |  |  |
| Created         | Paige McDonald @ 10th | Paige McDonald @ 10th Jan, 2023 2:05 pm |                                   |  |  |  |  |  |
|                 |                       |                                         |                                   |  |  |  |  |  |

### 19. Select 'Allocate Work Order' on the Sync banner

### Work Orders | Authorised Works

| Summary Create / Unallocated   | AJG0101-0061 Locked X | Show All Hide All |                  |        |    |            |             |        |                             |   |
|--------------------------------|-----------------------|-------------------|------------------|--------|----|------------|-------------|--------|-----------------------------|---|
| Work Order Is In Progress Edit |                       |                   | Email Work Order | Notify | 0  | Create PDF | Preview PDF | •      | <ul> <li>Actions</li> </ul> | ] |
| ≓ Sync                         |                       |                   |                  |        |    |            |             | Alloca | te Work Order               | ] |
| AJG0101-0061                   |                       |                   | Locked           |        | Se | II         | Cost        | Prof   | fit Margin 🖪                |   |

20. Select which costs and quantity to include, attach additional documents and notes and click 'Send'. The work order will now be on the trades portal to either accept or decline

| Sync to Linked Contact                                                                      |              |    |  |  |  |  |
|---------------------------------------------------------------------------------------------|--------------|----|--|--|--|--|
| Sync Related To                                                                             |              |    |  |  |  |  |
| Job                                                                                         |              |    |  |  |  |  |
| Sync Action<br>Allocate Work Order<br>Work Orders                                           |              |    |  |  |  |  |
| AJG0101-0061 (Niko Constructions Pty Ltd)                                                   |              |    |  |  |  |  |
| Include Labour Cost Include Labour Quantity Include Material Cost Include Material Quantity |              |    |  |  |  |  |
| Documents                                                                                   |              |    |  |  |  |  |
| 0 Selected Select All                                                                       | Select None  |    |  |  |  |  |
| Group By Doc ▼ Gallery Expand Al                                                            | Collapse All |    |  |  |  |  |
| ▼ Contracts                                                                                 | 2 Documents  |    |  |  |  |  |
| <ul> <li>Invoices</li> </ul>                                                                | 1 Document   |    |  |  |  |  |
| <ul> <li>Purchase Order</li> <li>Note</li> </ul>                                            | 1 Document   | -  |  |  |  |  |
| Note                                                                                        |              |    |  |  |  |  |
|                                                                                             | Reset Sen    | ıd |  |  |  |  |
|                                                                                             |              |    |  |  |  |  |